# School of Computing National University of Singapore

# **CS5245** Vision and Graphics for Special Effects

# Lab 1: Compositing with After Effects CS4 and Keylight

#### **Objectives:**

- Learn to use Adobe After Effects CS4 and Keylight for compositing.
- Learn various useful features supported by After Effects CS4 and Keylight.

#### Notations:

- **Bold Face** for After Effects operations.
- <u>Underline</u> for file or object names.

#### **Preparation:**

1. Copy test footages.

Create a working folder in drive D. Download the test footages <u>compositing-test1.zip</u> and <u>compositing-test2.zip</u> from www.comp.nus.edu.sg/~cs5245/assignment.html into your working folder.

- 2. Unzip the zip files. The file <u>compositing-test1.zip</u> contains four images:
  - MerlinBlueFG.tif, MerlinBlueBG.tif, ExecFG.tif, ExecBG.tif.

The file <u>compositing-test2.zip</u> contains image sequences in two sub-folders:

- <u>Girl0000.jpg</u> to <u>Girl0150.jpg</u> in <u>GirlSide</u> sub-folder: foreground footage over blue screen.
- <u>T\_bg0000.jpg</u> to <u>T\_bg0150.jpg</u> in <u>TShipbg</u> sub-folder: background footage
- 3. Run After Effects CS4.

After Effects CS4 may take a while to check with the license server before starting up. So, be patient.

# Part 1: Learning to Use Keylight: Keying and Spill Removal

1. Create new project

By default, a new project window is automatically opened when After Effects has started up. You can also use **File**  $\rightarrow$  **New**  $\rightarrow$  **New Project** to create a new project.

- 2. Import images
  - Use **File** → **Import** → **Multiple Files** to import <u>MerlinBlueFG.tif</u> and <u>MerlinBlueBG.tif</u>. Click **Done** to close the window after importing.
- 3. Create new composition
  - You can create a new composition using **Composition** → **New Composition**. In this case, you may need to set the image size, duration, and other parameters according to the input footages.
  - Another more convenient method is to first select the foreground footage in the **Project** window by clicking on it, and then choose **File** → **New Comp from Selection**. The foreground footage is automatically included into the new composition.

- You may change the name of the new composition as follows. Select the composition, click right mouse button, select **Rename**, enter a new name, say, <u>comp1</u>, and click **OK**.
- Select and drag the background footage to the **Timeline** window and place it below the foreground footage.
- 4. Perform keying with Keylight
  - Select the foreground footage in the timeline. Then, select Effect  $\rightarrow$  Keying  $\rightarrow$  Keylight.
  - Set **Screen Colour** by using the dropper to select a color in the blue screen background away from the hair.
- 5. Improve background using Screen Gain and Screen Balance
  - Increase **Screen Gain** to about 105. This will make the foreground transparent and thus clean up the background.
  - Decrease **Screen Balance** to about 0. This step is a bit subjective but improves the blue spill a little.
- 6. Remove blue spill
  - Turn off Lock Biases Together.
  - Set **Despill Bias** by using the dropper to select a skin color.
  - The final comp should have no blue spill now, like the following:

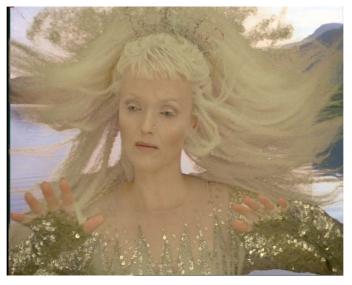

- 7. Save project
  - Select File  $\rightarrow$  Save to save your project.

# Part 2: Learning to Use Keylight: Keying and Transparency

- 1. Create new project and new comp
  - Repeat Steps 1 to 3 of Part 1, but this time, import ExecFG.tif and ExecBG.tif.
- 2. Perform keying with Keylight
  - Select the foreground footage in the timeline. Then, select Effect  $\rightarrow$  Keying  $\rightarrow$  Keylight.
  - Set the Screen Colour to a color in the dark green screen background.
  - The foreground looks transparent also because the green screen is actually more red than green, and the foreground also has a prominent red component!
- 3. Fix problem due to bad screen

- To fix the problem, we need to tell Keylight to scale down the red component so that the green component becomes the prominent component.
- Turn on Lock Biases Together.
- Set **Despill Bias** to the color of the pilot's face mask. To do this, you will need to first switch the view to **Source**. After setting **Despill Bias**, you can switch the view back to **Final Result** to examine the comp.
- 4. Improve transparency
  - Switch the view to **Status**.
  - You will see that the cockpit's glass canopy is not very transparent while the pilot is not totally opaque.
  - Increase **Clip Black** to about 20 to make the glass more transparent so that the background can show through.
  - Decrease **Clip White** to about 70 to make the pilot more opaque.
- 5. Remove spots in foreground and background
  - There are some spots in the foreground and background.
  - Increase Screen Despot Black and Screen Despot White to about 2.
  - The resulting comp should look ok now, like the following:

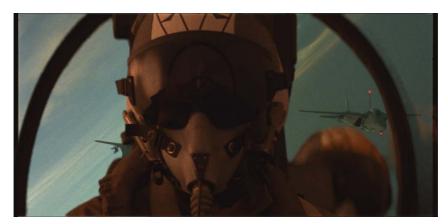

6. Save project.

# Part 3: Compositing Exercise (to be graded)

- 1. Create a new comp and import footages.
  - Use File → Import → Multiple Files to import all the files in <u>GirlSide</u> sub-folder. In the Import Multiple Files window, select all the foreground images, click on the JPEG Sequence box and then click Open. Import all the files in <u>TShipbg</u> sub-folder in the same way.
- 2. Perform keying with Keylight.
- 3. Remove blue spill using **Despill Bias**.
- 4. Improve transparency of the gauze, but make sure that the hands and legs are opaque. Reduce fringes around the foreground. Use Screen Gain, Screen Balance, Clip Black, Clip White, and Screen Shrink appropriately.
- 5. Generate comp video and save project.

Notes:

- 1. At any time, you can preview your comp as follows:
  - Use the **Preview** panel to check whether the settings are ok for every frame. Make further adjustments if necessary.
  - By clicking the **Frame Forward** or **Frame Reverse** button, you can forward or reverse the comp one frame at a time.
  - By sliding the **Time Indicator** button, you can quickly go through each frame to see whether they are ok. This procedure is called "scrubbing the video".
  - If your computer is not fast enough or does not have enough memory, you can set the comp resolution to **Half**, **Third**, or **Quarter**. Resolution setting is located at the bottom of the **Composition** window.
  - You can also click the **Run** button to see the rendered composition. To stop, click the **Run** button or anywhere in the **Preview** panel or **Composition** window.
  - To see how the rendered composition looks like in real-time, click the **RAM Preview** button. After Effects will render the comp in RAM and then show the video in real-time. Rendering the comp in **Full** resolution can take some time. To stop, click anywhere in the **Preview** panel or **Composition** window.
  - If your computer is not fast enough or does not have enough memory, you can set the comp resolution to **Half**, 1/4, or 1/8 by clicking the **Proxy** button.
- 2. To generate the comp video, do the following:
  - Set the comp resolution of After Effects to FULL.
  - Select **Comp** → **Make Movie...**. Enter a file name for the comp movie. Then, click the **Render** button. Keylight performs a lot of computation. So, comp rendering can take several minutes.

#### After Effect: Main Window and Panels

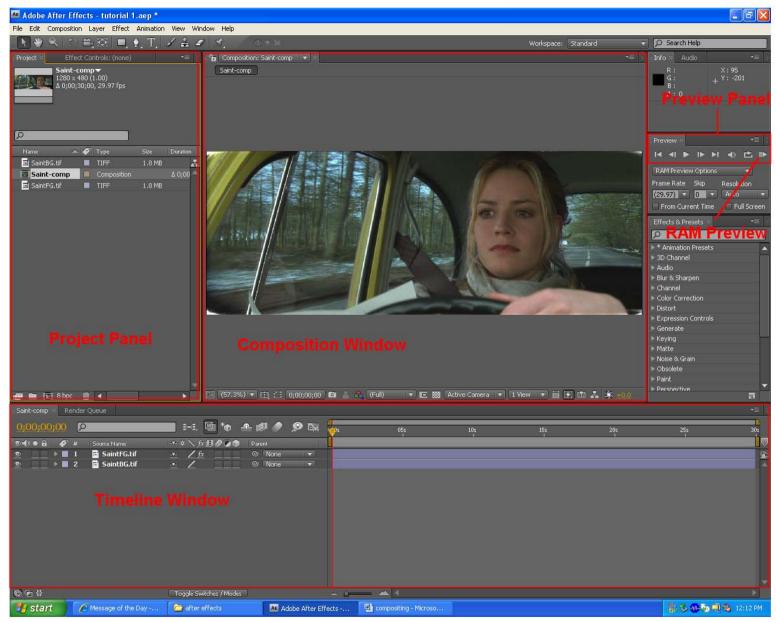

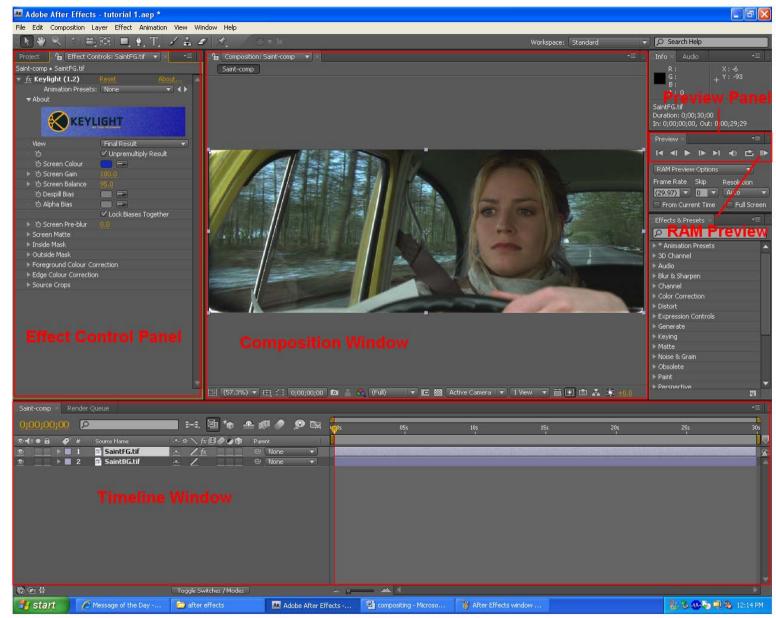

# After Effects: Effect Control Panel for Keylight